# **ens-doa et oXygen**

## Olivier Dequincey

2011-09-20

#### **Résumé**

Installation d'oXygen 13 pour utiliser le schéma xml d'article ens-doa.

# **Table des matières**

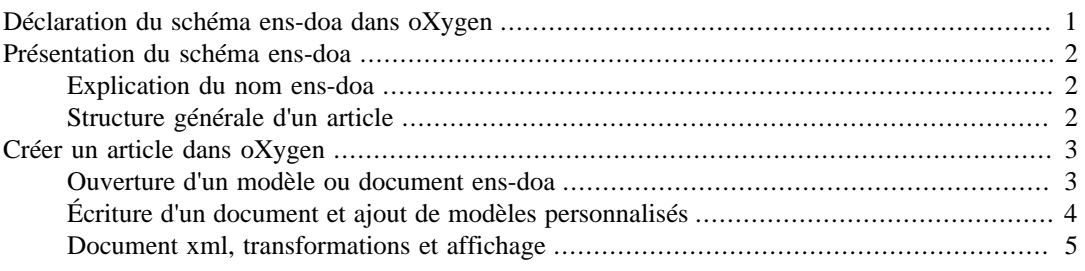

Le pré-requis matériel est l'installation du logiciel oXygen, version 13 ou supérieure, sur le poste de travail.

On trouvera des tutoriels oXygen aux adresses suivantes : sur le site [oxygenxml.com \[http://](http://www.oxygenxml.com/documentation.html) [www.oxygenxml.com/documentation.html\]](http://www.oxygenxml.com/documentation.html) (versions *standalone* en anglais), et, [Guide Utilisateur](http://oxygen.europe-shareware.org/doc/oXygenUserGuide-standalone-fr.pdf) [<oXygen/> \[http://oxygen.europe-shareware.org/doc/oXygenUserGuide-standalone-fr.pdf](http://oxygen.europe-shareware.org/doc/oXygenUserGuide-standalone-fr.pdf)] (choisir "manuel français").

# <span id="page-0-0"></span>**Déclaration du schéma ens-doa dans oXygen**

L'éditeur oXygen prend en compte de nombreux schémas d'écriture. Il est possible de suivre un schéma en déclarant en début de document l'adresse du schéma sur un serveur. Nous allons voir ici comment travailler en local sans être administrateur de sa machine. Ceci a deux avantages, (1) on peut travailler même si le serveur est injoignable (travail hors ligne ou serveur indisponible), (2) on peut ajouter des schémas et/ou des modèles de documents (personnalisation).

- 1. Lancer l'éditeur oXygen.
- 2. Dans le menu "Options", choisir "Préférences...".
- 3. On est alors dans l'onglet "Global" (liste des onglets à gauche). Noter le chemin du "Répertoire des "frameworks" actuel".
- 4. Fermer l'éditeur oXygen.
- 5. Créer en local (dans son home, son espace utilisateur...) un répertoire dédié à oXygen, par exemple "OxygenXMLEditor".
- 6. Recopier dans "OxygenXMLEditor", le répertoire des frameworks (nommé "frameworks"). Ce répertoire contient les définitions de schémas classiques comme dita, docbook...
- 7. Dans le répertoire local "frameworks", ajouter le répertoire "ens-doa" fourni.
- 8. Lancer l'éditeur oXygen.
- 9. Dans le menu "Options", choisir "Préférences...".
- 10. On est dans l'onglet "Global". Cocher la ligne "Utiliser un répertoire personnalisé pour les frameworks" et indiquer le chemin du répertoire local "frameworks" à la ligne "Répertoire Frameworks". Demander "Appliquer" (en bas à droite).

L'écriture d'un document selon le schéma ens-doa est désormais possible avec oXygen.

# <span id="page-1-0"></span>**Présentation du schéma ens-doa**

# <span id="page-1-1"></span>**Explication du nom ens-doa**

**ens .** Le schéma a été conçu à l'ENS de Lyon pour répondre à des attentes et à des exigences (normales et supérieures) d'une école normale supérieure (écriture de ressources scientifiques).

**d .** "d" pour DocBook, car le schéma ens-doa en est un sous-ensemble. DocBook contient 383 éléments différents, ens-doa "seulement" 152.

**o .** "o" pour *obedient*, parce que le schéma obéit strictement au DocBook. Tout document écrit en ens-doa est de fait un document DocBook 5.

**a** . "a" pour article, car c'est le seul type de document prévu (ni <chapter>, ni <part>, ni <br/> <br/>cbook>,  $ni < set > ...$ ).

## <span id="page-1-2"></span>**Structure générale d'un article**

Un <article> contient les éléments structurants suivants :

- $\langle \text{info} \rangle$ : informations contenant obligatoirement un titre.
- avant le corps de texte : <acknowledgements>, <bibliography>, <colophon>
- le corps du texte, au choix
	- 1. Une ou plusieurs sections de niveau 1, <sect1> (on peut aller jusqu'à un niveau 5)
	- 2. Un ou plusieurs des éléments suivants
		- <annotation>
		- $\langle$  important> /  $\langle$  /  $\langle$  /  $\rangle$
		- < equation > / < example > / < figure > / < table >
		- <mediaobject>
		- $\langle$ informalequation> /  $\langle$ informalexample> /  $\langle$ informalfigure> /  $\langle$ informaltable>
		- <br/> <br/>bliolist> /<glosslist>
		- <itemizedlist>/<orderedlist>
		- <procedure> / <qandaset>
		- $\bullet$  <anchor>
		- $\langle$  =  $\langle$  =  $\rangle$   $\langle$   $\rangle$   $\langle$   $\rangle$
		- <br/>blockquote> / <epigraph>
		- <sidebar>
- <literallayout>
- optionnellement, ensuite, des <sect1>
- après le corps de texte : <acknowledgements> / <appendix> / <colophon> / <br/> <br/> <br/> <br/> <br/> <br/>thiography>

En plus des 31 éléments structurant l'élément <article> ci-dessus, notons l'existence de notes de pied de page qui n'apparaissent pas ici car elles ne structurent pas l'article et se déclarent dans les paragraphes à côté du texte auquel elles se réfèrent.

Le schéma décrit pour chaque élément, les types de données qu'ils peut contenir (du texte, une date...) mais surtout les éléments qu'il peut contenir (et leur organisation). On appelle enfants d'un élément tous les éléments qu'il peut contenir. De même, on appelle parents d'un élément tous les éléments dans lesquels il peut prendre place.

Les éléments peuvent aussi être affublés d'attributs, des propriétés que l'on peut renseigner (taille d'une image, url) parfois en utilisant un vocabulaire libre selon un formatage donné (nom d'un lien interne) ou en utilisant une liste de vocabulaire dédiée.

# <span id="page-2-0"></span>**Créer un article dans oXygen**

## <span id="page-2-1"></span>**Ouverture d'un modèle ou document ens-doa**

Ouvrir un nouveau document (Ctrl+N, ou Fichier/Nouveau..., ou icône Nouveau...), puis "Cadre des modèles", "ENS-DOA1", "Article" et "Créer" ou double-clic.

La première fois, et tant que vous ne le modifierai pas), un article ultra-simple s'ouvre. On voit alors :

- un menu déroulant "DOA" dans la barre principale des menus, il propose essentiellement les actions d'édition que l'on retrouve dans la barre d'outil d'édition "doa" ;
- une barre d'outils "doa" permettant d'accéder à une page html décrivant la structure du schéma quand on clique sur l'icône "doa" et de réaliser des actions d'édition variées (B pour gras, I pour italique, ... insertion de sections, de paragraphes, d'images, de listes, de tableaux...
- une fenêtre principale d'édition avec le nom du fichier ouvert dans un onglet supérieur, le document visible en mode "Auteur" (mais aussi en mode "Texte" ou "Grille" au choix par clic en bas de la fenêtre, et un carré de couleur en haut à droite, vert si le document est valide, rouge s'il ne l'est pas avec accès à des messages d'erreur ;
- une ou deux fenêtres de part et d'autre de la fenêtre principale d'édition, il peut être utile d'avoir les fenêtres "Sommaire", "Éléments" et "Attributs" visibles (manipuler ces fenêtres qui peuvent disparaître (Fenêtre / Afficher la vue / choix pour les remettre en place), être fixes, flottantes, empilables, rétractables...).

En mode "Texte", on est dans le code xml indenté pour faciliter la lecture hiérarchisée des éléments. Le code est repliable pour les éléments dotés de flèches.

En mode "Auteur" (semi wysiwyg, avec une css DocBook), le chemin de l'élément dans lequel on se trouve s'affiche dans une barre au sommet du document (sous le titre). On peut replier les éléments (sections, figures, tableaux)

La vue "Sommaire" permet de voir la structure du document. On peut refermer ou développer les éléments de haut niveau. Cette vue permet aussi de sélectionner un élément (pour le copier, l'effacer, ...).

La vue "Attributs" permet de voir la liste des attributs de l'élément dans lequel on se trouve et de renseigner / modifier leurs valeurs. Les attributs ayant une valeur attribuée sont en début de liste, en gras.

La vue "Éléments" rappelle dans un cadre sommital, en gras, le nom de l'élément dans lequel on se trouve et propose la liste des éléments que l'on peut insérer par double clic au niveau du curseur, avant ou après l'élément, selon l'onglet basal sélectionné (respectivement, "Curseur", "Avant", "Après").

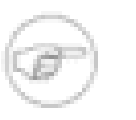

#### **Note**

La vue "Scénarios de transformation" (à garder sous le coude, empilée) sera utile si l'on désire transformer le .xml en d'autres formats, ou importer des .odt pour en faire des .xml conformes au schéma ens-doa).

### **Note**

La barre d'outils pose parfois problème (on n'obtient pas ce que l'on désire), soit parce qu'on est pas au bon endroit dans le document, soit parce que la programmation de cette barre ne permet pas de respecter le schéma (d'où des actions inattendues ou des messages d'erreur).

# <span id="page-3-0"></span>**Écriture d'un document et ajout de modèles personnalisés**

À partir du modèle ouvert (ou de tout autre document valide), écrire un document pour s'exercer aux différents modes d'insertion, de renommage et d'empaquetage des éléments.

Quelques modes d'actions et astuces à tester (liste non exhaustive).

- Passer en revue les divers éléments structurants.
- Insérer une image avec la barre d'outils (résultats différents selon la position dans le document).
- Insérer une image en déplaçant l'icône d'une image (glisser/déposer) à partir d'un répertoire d'images...
- Insérer un tableau avec la barre d'outils.
- Voir les éléments spécifiques aux paragraphes et comprendre leur intérêt éventuel par rapport à la mise en forme via <emphasis> et ses "role"s.
- Selon le temps et les intérêts personnels voir les listes bibliographiques et les liste de glossaire.
- Voir les copier / couper / coller (sélection, position...).
- Cas particulier des espaces insécables (nbsp =  $&\#160$ ; et nnbsp =  $&\#8239$ ; en préférant le premier, reconnu par défaut lors des transformations,pas toujours le second) à insérer en mode "Texte", au moins le premier, au fur et à mesure ou en fin d'édition (rechercher / remplacer).
- Intérêt de l'attribut "xml:lang" (de, en, es, fr...) pour la correction orthographique.
- Raccourcis clavier utiles : flèches pour navigation dans la structure / entrée pour insertion d'élément au curseur / Alt+entrée pour attributs flottants / sélection + entrée pour entourer un élément / renommer un élément en mode "Texte" ou en mode "Auteur" (sélection, clic droit, renommer).

Le document présente paragraphes, notes diverses, images, tableau... À partir de ce document de travail, ou du modèle de base, créons un modèle un peu plus exhaustif "modele.xml", avec au moins un titre, un auteur et un éditeur - avec nom, prénom, affiliation, une date de publication, un résumé... et un paragraphe.

Une fois un modèle réalisé , il faut le déposer et le déclarer. Fermer oXygen, ouvrir le répertoire des modèles ens\_doa : OxygenXMLEditor/frameworks/ens-doa/templates. On y trouve deux modèles "Article.xml" et "Article with MathML.xml" ainsi que deux fichiers éponymes avec l'extension

".properties. Déposer "modele.xml" dans le répertoire "templates", copier / coller "Article.properties" et le renommer "modele.properties". Ce dernier fichier contient l'adresse de l'icône à afficher devant le nom lors de l'ouverture d'un nouveau document, icône déposé dans ens-doa/css.img. Lancer oXygen, ouvrir un nouveau document et vérifier la présence du nouveau modèle.

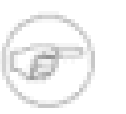

#### **Note**

Pendant qu'on est dans le répertoire local ens-doa, remarquons la présence du répertoire "docs" qui contient le fichier "ens-doa-doc.html" qui est le fichier d'aide appelé en cliquant sur l'icône "doa" de la barre d'outils. c'est donc ici que l'on pourra déposer (toujours avec oXygen fermé) les versions ultérieures qui contiendront un descriptif plus exhaustif des éléments et des principaux attributs.

## <span id="page-4-0"></span>**Document xml, transformations et affichage**

Le document xml sera transformé avant affichage (html, pdf, epub...). Il y a une phase de transformation (xslt) et, pour les sites web, une phase d'affichage (css). De nombreuses modifications sont possibles lors des transformations (éléments gardés ou non, titres de blocs, sommaire, liens automatiques...) et à l'affichage via une css (styles, parties non affichées, ajouts ou modification de contenus...). Postulons a priori que les éléments seront affichés dans l'ordre de leur apparition dans le document xml, plutôt que de compter sur une xslt pour, par exemple, afficher les auteurs avant les éditeurs, la date avant (ou après) le résumé...

Pour se convaincre de l'importance des xslt et/ou de la css, il est possible de transformer tes-doa.xml en pdf, html, xhtml. Ouvrir le document test-doa.xml, avec la vue "Scénarios de transformation", sélectionner et appliquer successivement plusieurs transformations (ce sont les transformations standard, non personnalisées, du schéma DocBook5). Comparer les rendus du pdf, html et xhtml dans un navigateur, voire du xml via un site web. Il est aussi possible d'associer une css (sur le xml) au document en cours soit en trouvant le bouton "Associer une feuille de style XSLT/CSS..." soit via le menu "Document" / "Document XML" / "Associer une feuille de style XSLT/CSS...".

Une documentation ens-doa avec explications générales, passage en revue des principaux types d'éléments et surtout description systématique de touts les éléments est disponible... et en construction (compléments à venir et travail de structuration basée en partie sur du texte brut (cdata)).